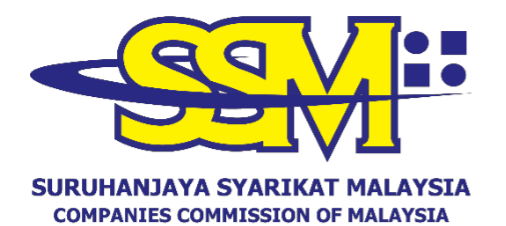

(Agensi di bawah KPDNHEP)

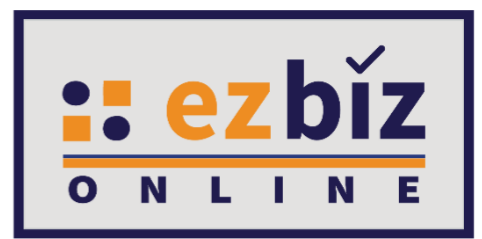

# **TATACARA PENGGUNA EZBIZ PEMBAHARUAN PERAKUAN PENDAFTARAN PERNIAGAAN (S1O1P)**

**Versi 5.0**

**20 Oktober 2022**

### **CARA PERMOHONAN PENDAFTARAN PEMBAHARUAN PERAKUAN PENDAFTARAN DI EZBIZ ONLINE**

- 1. Layari portal [ezbiz.ssm.com.my](https://ezbiz.ssm.com.my/)
	- (a) Masukkan **"USERNAME"**
	- (b) Masukkan **"PASSWORD"** boleh klik ikon mata jika ingin lihat kata laluan yang telah ditaip.
	- (c) Masukkan **"VERIFICATION CODE"** dan,
	- (d) Klik **"Sign In"**

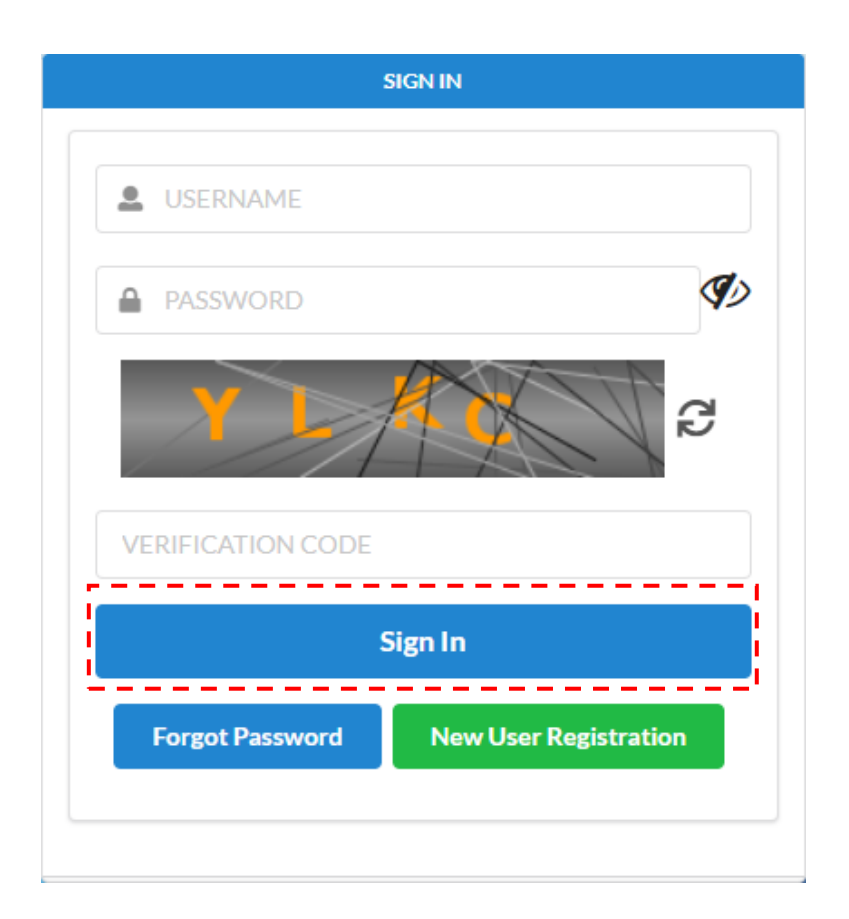

### **2. Pembaharuan Perakuan Pendaftaran Perniagaan Milik Sendiri**

## (a) Klik pada **'My Business Services'** dan klik **'Renewal by Owner'**.

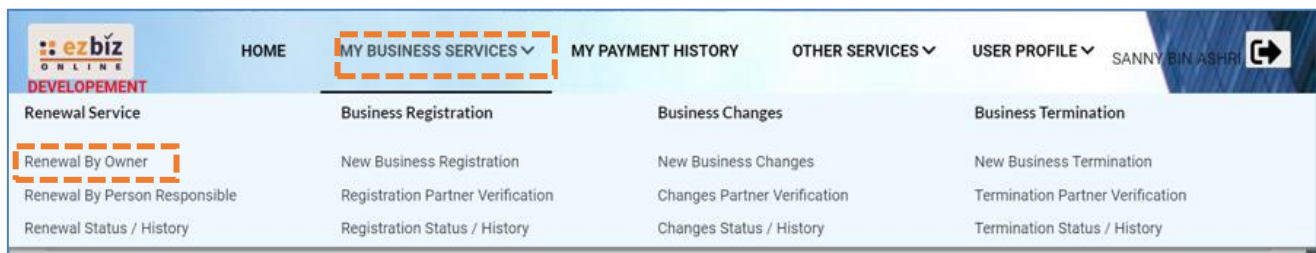

# (b) Sila pilih perniagaan dalam senarai dan klik butang

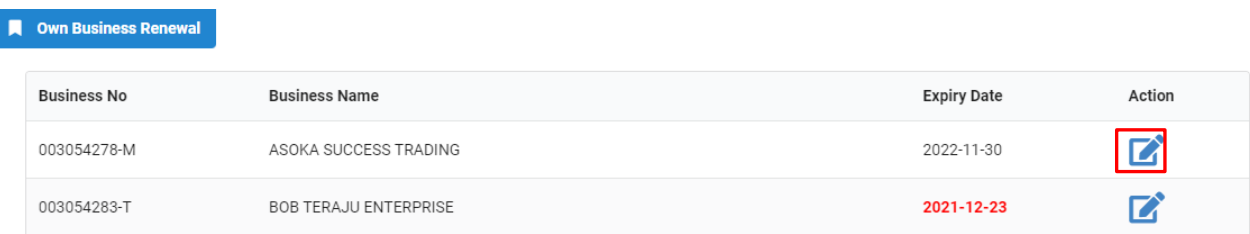

- (c) Tick jika membayar kompaun (jika ada)
- (d) Pilih **"YES"** atau **"NO"** untuk maklumat perniagaan.
- (e) Pilih tempoh pembaharuan 1 tahun sahaja.
- (f) Tick Deklarasi
- (g) Tekan butang **"Proceed to Payment"** untuk proses pembayaran.

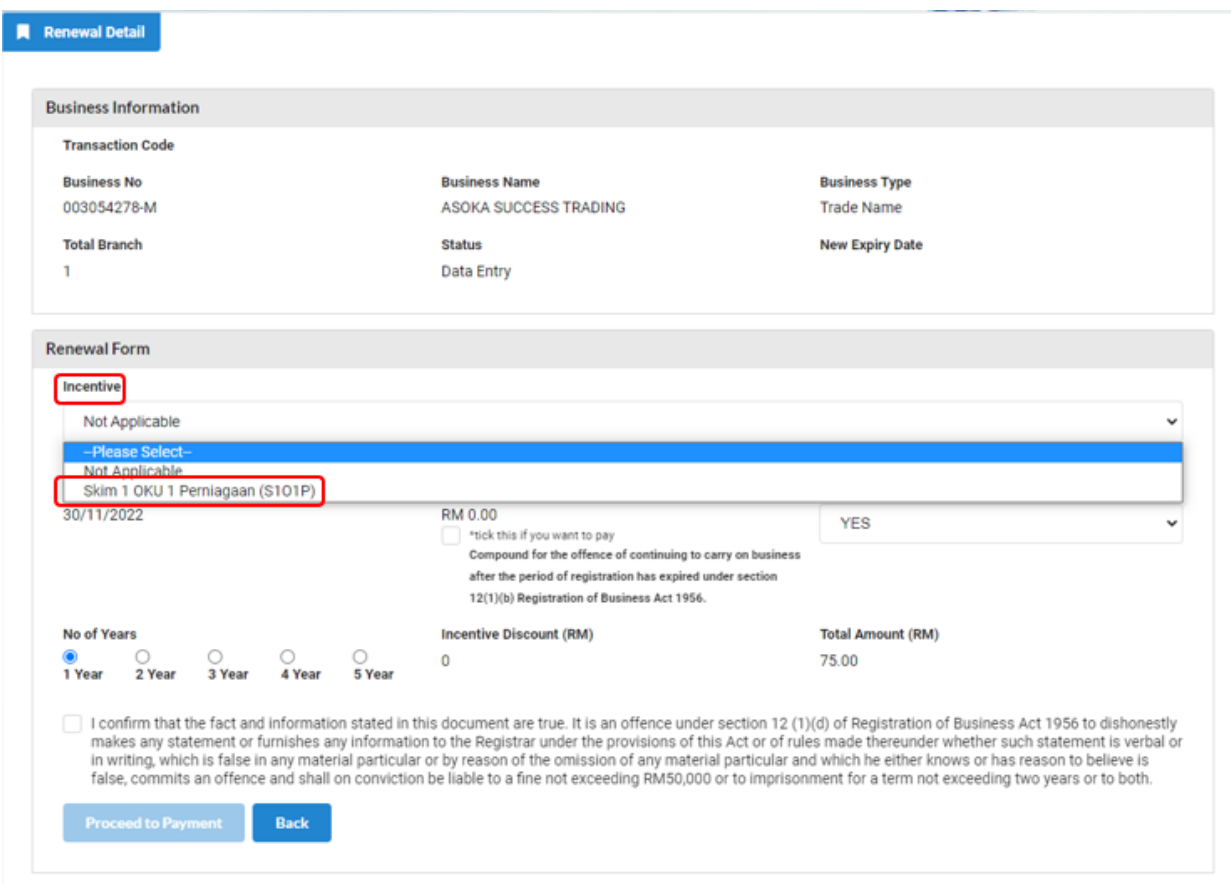

#### Makluman Tambahan :

- (a) Sila pastikan individu yang ingin menikmati skim ini telah mendaftar sebagai pengguna OKU di portal ezbiz. Sila ke **"HOME PAGE"** dan klik **"USER MANUAL, BUSINESS REGISTRATION (S1O1P)"** untuk muat turun Tatacara Pengguna Ezbiz Pendaftaran Perniagaan Baru (S1O1P).
- (b) Sila pastikan pembaharuan perniagaan dilakukan dalam tempoh 30 hari dari tarikh luput perniagaan.

### **3. Cara Memuat Turun Sijil Perakuan Pendaftaran Perniagaan dan Maklumat Perniagaan (Sekiranya beli)**

(a) Klik pada **"My Business Services"** dan klik **"Renewal Status / History"**

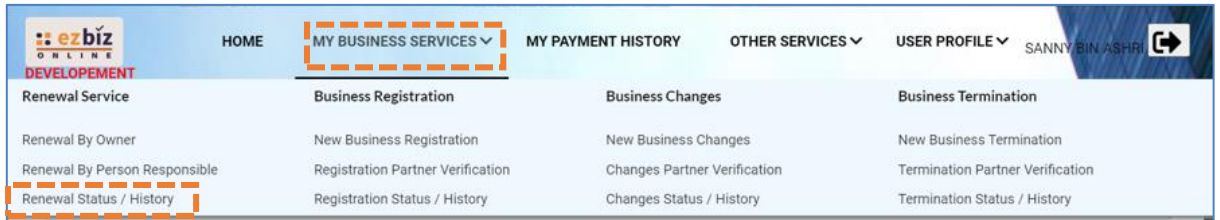

- (b) Senarai Pembaharuan Perniagaan yang dilakukan akan terpapar
- (c) Klik pada butang

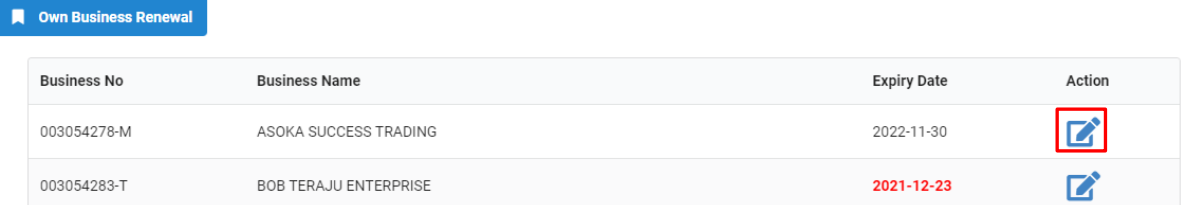

### (d) Skroll hingga ke bawah dan tekan butang yang disediakan

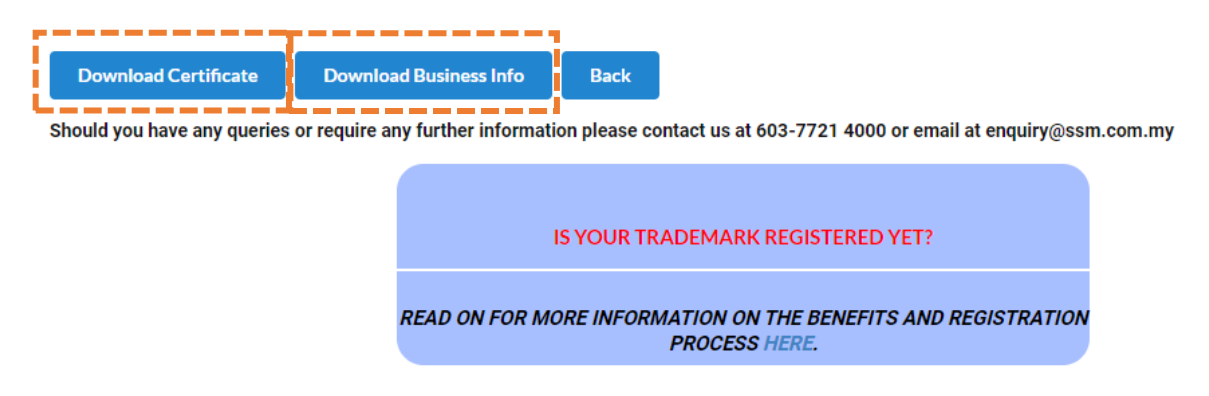

Nota:

• Butang **"Download Business Info"** hanya akan ada jika pembelian maklumat dibuat sewaktu membuat bayaran.